# **Session 3 Extension Activity: Advanced Cropping**

Discover new ways to trim images in this extension activity. Follow the instructions to crop your photos into shapes, such as an oval, circle, or polygon. Afterwards, use a stencil to crop a picture into a word. Finally, learn how to straighten crooked photos to improve image quality.

## **Activity One: Crop a Picture into a Shape**

Scrapbook pages are fun to look at when the pictures are cropped into different shapes such as an oval, circle, or polygon. Follow the instructions to crop your picture into fully oking designation over the

- 1. Open Photoshop and a photo of your choice or use the *crop* photo in the Photoshop folder.
- 2. Duplicate the image.
- 3. From the Tools panel, select the *Elliptical Marquee Tool* (M).  $\odot$
- 4. Draw an oval around an area or hold the shift key to draw a perfect circle.
- tion. should be once prior a later than the bright state of the prior and the state of the state of the state of the state of the state of the state of the state of the state of the state of the state of the state of the state o

move contract marquee, click in the ted line, then drag is to a new

- 5. Remove the background:
	- a. From the Select menu choose *Inverse* or right click on the picture and from the menu choose *Select Inverse*.
	- b. The background should be  $s \circ c$ . Press the DELETE key.
	- c. In the Fill dialog box, select *W<sub>hisp</sub>* in the Contents: section. Click OK.

Notice how the dotted line surrounds the background.

- 6. Fill the **background with color** 
	- a. Click the *Pucket tool*
	- b. At the bottom **of the Tools panel, select a color by clicking on the Set the** *foreg* ... und col
	- c. From  $cc'$  spectrum, select a color then click OK.
	- Click on the selected background to fill the area with color.

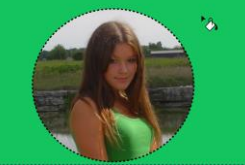

7. To rem<sub>ove</sub> the selection box, select *Deselect* from the Select menu.

8. The picture, use the *Croptool* (C) **4.** Remember to click *Commit current crop operation* to remove the unwanted area.

- 9. Save the picture as **Crop Shape** as a JPEG.
- 10. Close the photo but keep the program open.

Want to have more fun with cropping? Use the Polygonal Lasso Tool  $\mathcal Y$  to select an interesting shape.

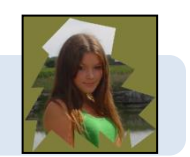

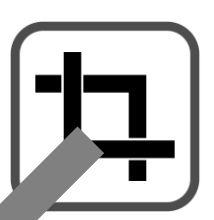

### **Activity Two: Fill a Word with a Picture**

Scrapbook pages are fun to read when the words are filled with a picture. Follow the instructions to crop your picture into the shape of letters.

- 1. Launch Photoshop if not already open.
- 2. Open a photo of your choice or use the *crop* photo from the *Photoshop* fole
- 3. Duplicate the image.
- 4. Unlock the background:
	- a. Double click the background in the Layers panel.
	- b. In the New Layer dialog box, click *OK*. The background is unlocked.
- 5. Select the *Horizontal Type Mask tool* (T) is or *Vertical* Type Mask  $V(T)$  first the Tools
- panel. 6. Format the appearance of the stencil:
	- a. From the Set the font family box **Book Choose** a font that has wide letters such as *Wide Latin*, *Cooper Black*, *Goudy Stout, or Stencil.*
	- b. In the *Set the font size* box  $\mathbf{v}$  **type a** font size such as **36** pt. Press ENTER.
	- c. Set the alignment to Left align text or *Top* bext **!!!**
- 7. Write the word:
	- a. Click where you want to position the first letter. The background changes to red to show a mask.  $\ldots$  protects  $\ldots$  area from being changed.
	- b. Type a **word.** It must the picture. If it does not, reduce the font size.
	- c. Warp the text into a same that makes the letters wider such as *Bulge* using the Create warped text. *Create warped text* **the From the Structure of Options bar.**
- 8. Resize and more the stencil:
	- a. Click the C<sub>TRL</sub> and drag the stencil. Or click the *Move Tool* (M)  $\oplus$  from the Tools pan l<sup>If</sup> necesser **Show Transform Controls on the Options bar.**
- **IMPORTANT If the background is not red**, click the *Quick Mask Mode* tool on the bottom of the Tools panel. The background will become red and the tool will now be solid Now you can move the stencil. France (a) the state of the control of the control of the control of the control of the control of the control of the control of the control of the control of the control of the control of the control of the control of the

 $\overline{1}$  a mistake, from the Edit men**uriek Step Backward** or press  $A$   $CTRL + Z$ .

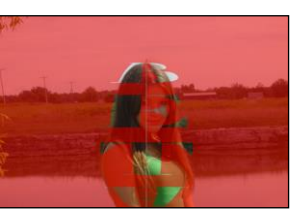

#### IMPORTANT

Do not resize or move the stencil if the red background mask is not on. The mask protects the background area marked in red from being changed.

- c. Click and drag a control handle  $\lambda$  to adjust the size of the stencil.
- d. Click and drag on the center of the stencil  $\blacktriangleright$  to position on the background.
- e. Click the *Commit any current edits* tool  $\checkmark$  on the Options bar.
- 9. Remove the background:
	- a. Now that the stencil is made, remove the mask. Click the Quick Mask Mode **a** tool on the bottom of the Tools panel. The background will now be displayed, and the tool will be transparent  $\square$ .
	- b. If there is no dotted line around the stencil, from the Select menu, select *Reselect*.
	- c. From the Select menu, click *Inverse* or right click on the stencil and from the menu choose *Select Inverse*. Now the background should be selected.
	- d. Press the DELETE key. The background is filled with the transparent  $g^r$  pattern.

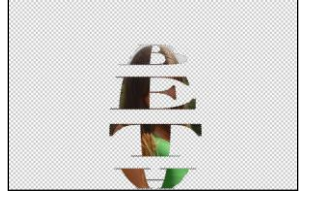

If the background is transparent it is becaus background is locked. Ref Step 4.

- 10. Fill the background with color: (The background should be selected)
	- a. Click the *Paint Bucket Tool* (G)  $\delta$ .
	- b. At the bottom of the Tools panel, select a color by cling on foreground color swatch  $\blacksquare$ .
	- c. From the color spectrum select a contraction then click
	- d. Click on the selected background to  $\mathbf{h} = \mathbf{c}$  with color.

- 11. To remove the selection by choose **Deserve From the Select menu, or right click on** the image, and pick *Deselect from the manu*.
- 12. To trin the picture, use the Crop Tool (C)<sup>1</sup>. Remember to click *Commit* current crop **operation ve the unwanted area.**

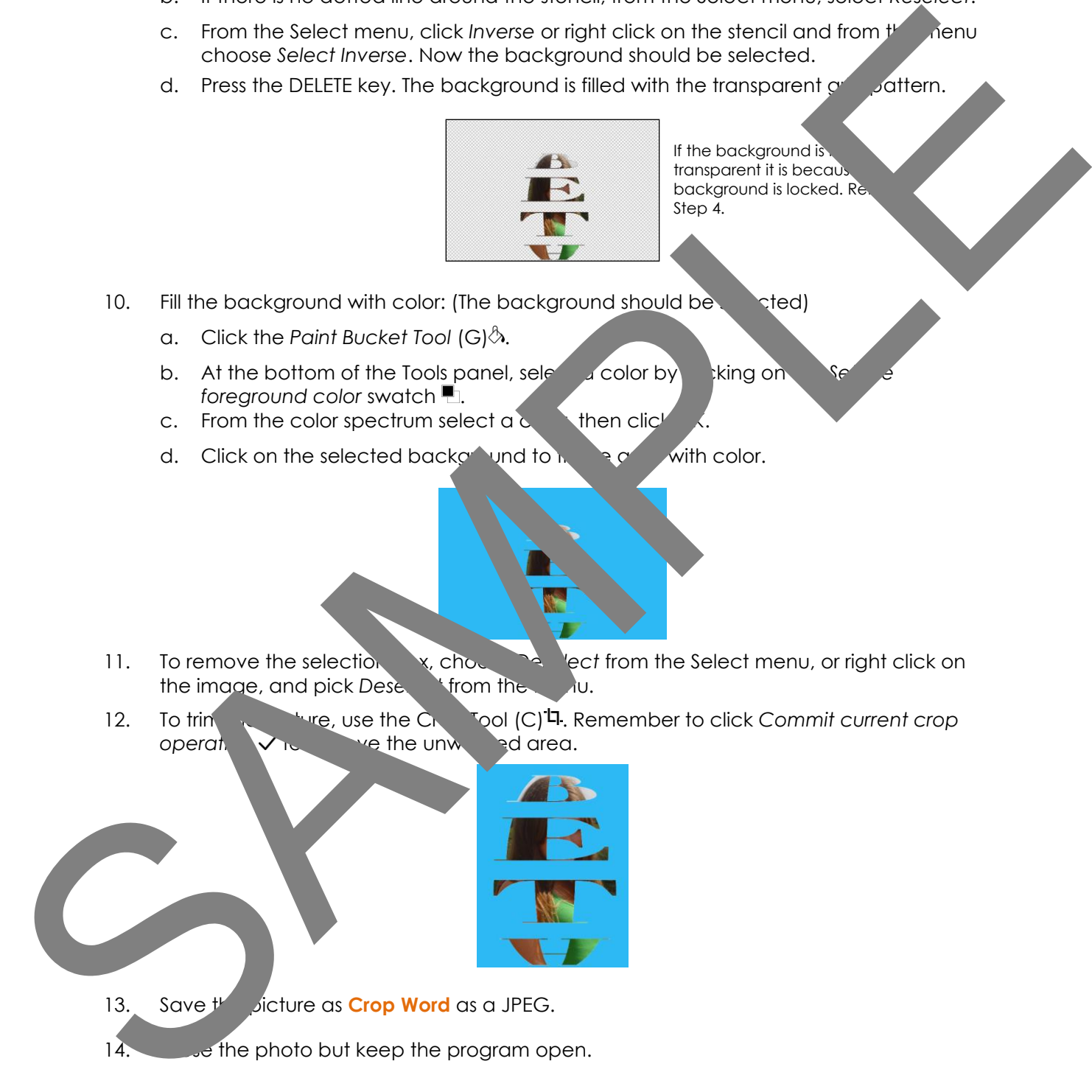

### **Activity Three: Straighten a Picture**

Improve the quality of your photos. You may have a crooked photo that would look better if it was straighter. Follow the instructions to crop using the Straighten option. This option allows you to set the horizon line and then apply a Content-Aware feature to complete the picture.

- 1. Launch Photoshop if not already open.
- 2. Open a photo of your choice that is crooked or use the *tree* photo.
- 3. From the Image menu, select *Duplicate*. Click *OK*.
- 4. Click the Crop Tool (C) **4**. From the Options bar select *Straighten* in the
- 5. Draw a line to represent the horizon.

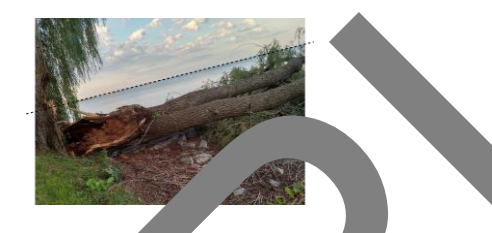

6. The image is straightened and cropped. Notice the areas where you lose a lot of your picture. The grey portion of the selection when cropped from the picture.

7. Click Content-Aware from the Option. The area to be cropped is adjusted.

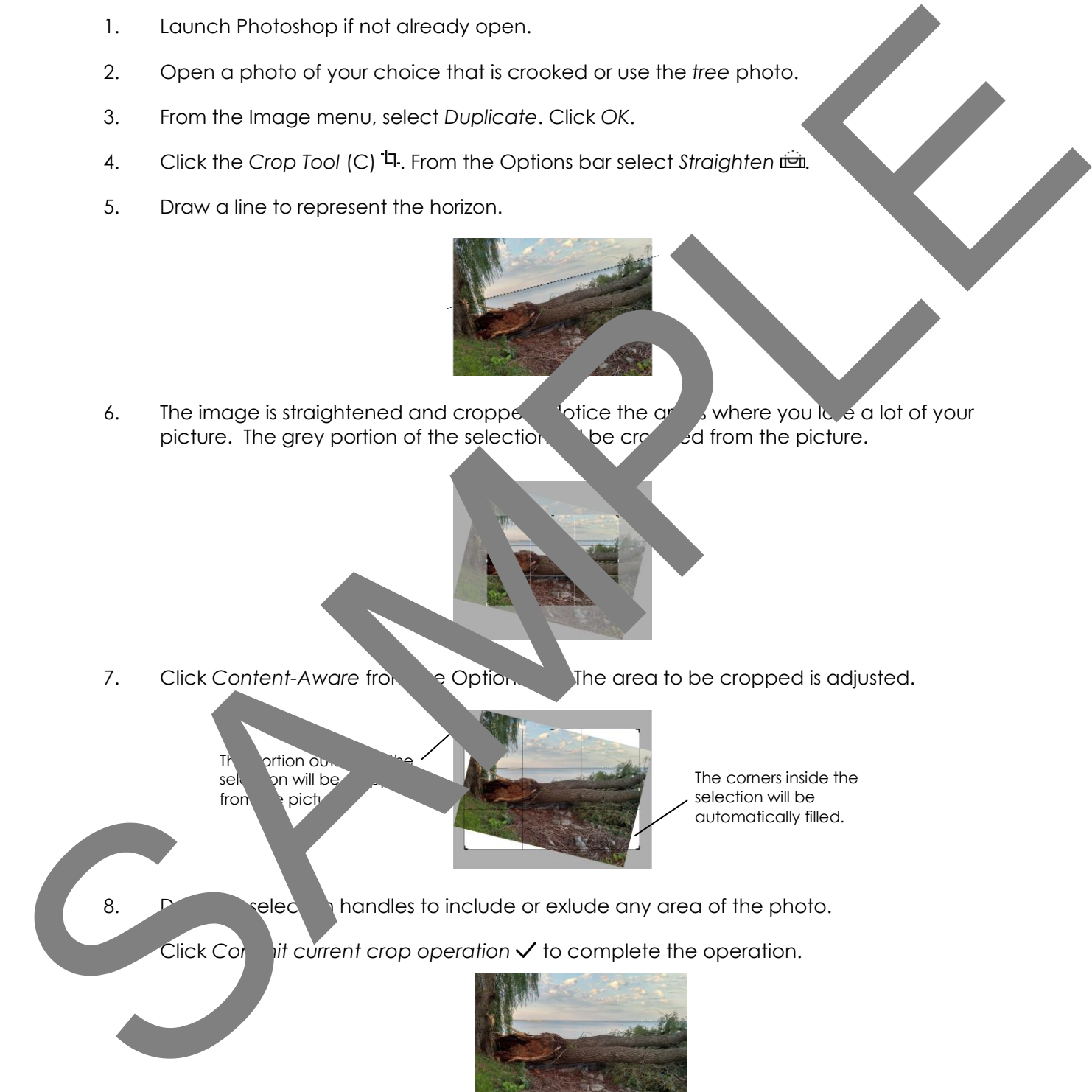

The corners inside the selection will be automatically filled.

8. Drag the selection handles to include or exlude any area of the photo.

Click Commit *current crop operation*  $\checkmark$  to complete the operation.

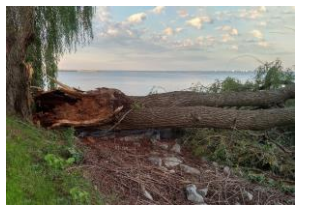

- 10. Save the picture as **straighten** as a JPEG.
- 11. Close Photoshop.